#### **INKSCAPE 01 - Dywany z kwadratów i kół (26)**

*rysowanie, wymiary, zaznaczanie, kopiowanie, skalowanie, obracanie, przyciąganie, grupowanie W razie problemów otwórz film:<https://youtu.be/fuS7l-K-dWc>*

*Rysunek obiektowy (wektorowy) tworzony jest za pomocą gotowych elementów: odcinki, prostokąty, elipsy itp. Obiekty te możemy w dowolny sposób kształtować, nakładać na siebie, łączyć w większe grupy, powiększać i pomniejszać bez straty jakości całego rysunku. W fotografii (bitmapa, rysunek rastrowy) natomiast przekształcany pojedyncze piksele.*

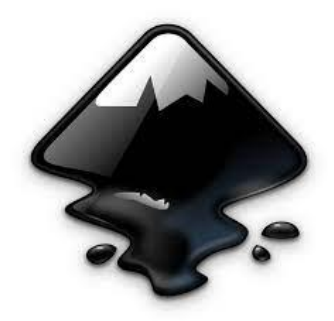

#### **Obszar roboczy (2)**

*Standardowo w programie ustawiona jest kartka formatu A4 – ta część będzie drukowana. Punkt (0,0) znajduje się w lewym dolnym rogu. Rysować można jednak po całym obszarze roboczym, aby przygotować różne elementy rysunku.*

 $\overline{\mathbf{G}}$ 

- Uruchom program Inkscape
- Wybierz z menu: **Widok - Powiększanie - Powiększanie strony (5)**
- Wybierz narzędzie Tekst
- Wpis swoje **Nazwisko i imię**
- Wybierz narzędzie **Zaznacz** R
- Powiększ napis używając strzałek w napisie
- Pomniejsz obszar roboczy **- CTRL+kółko myszki**
- Przesuń obszar roboczy **środkowy przycisk myszki**
- Zrzut całego okna programu wklej do ramki

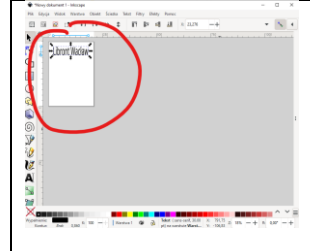

### **Rysowanie (2)**

- Wybierz narzędzie **Prostokąt** (R)
- Narysuj prostokąt o dowolnej wielkości

*kwadraciki do skalowania kółko do zaokrąglania rogów krzyżyk do przesuwania*

*jeżeli znikną, wybierz narzędzie Edycja węzłów lub kliknij podwójnie narzędziem Zaznacz*

- Przesuń prostokąt pod napis
- Zaokrągl narożniki za pomocą kółka
- Ustaw szerokość prostokąta na szerokość strony
- Zmień **kolor wypełnienia** na **niebieski**

**I lewy** przycisk myszki na pasku kolorów

Kontur:

- Zmień **kolor konturu** na **czarny prawy** przycisk myszki na pasku kolorów i **Ustaw kontur**
- Zmień **szerokość konturu** na **1mm** Wypełnienie:

lewy przycisk myszki w pole

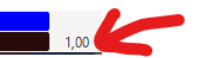

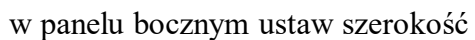

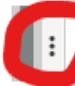

zminimalizuj panel boczny Zrzut całego okna programu wklej do ramki

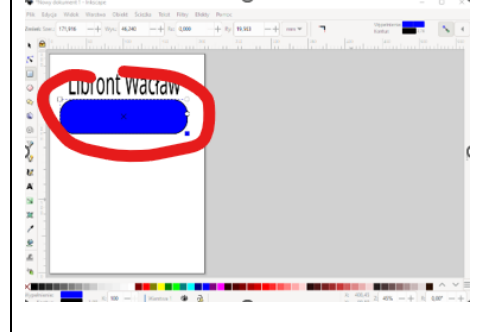

#### **Skalowanie, obracanie i ścinanie (2)**

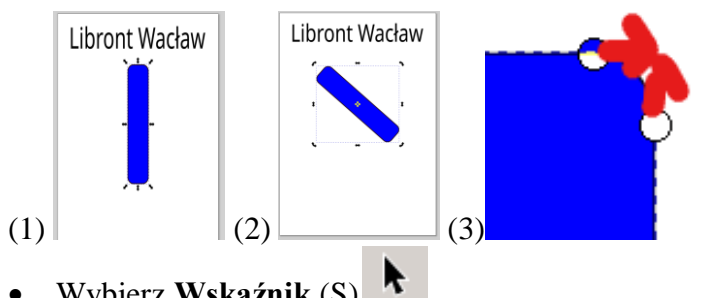

- Wybierz **Wskaźnik** (S)
- Klikaj w prostokąt, aż strzałki zmienią się na **skalowanie**
- (1) Zmień wymiary i ustaw prostokąt w pionie
- Kliknij w prostokąt , aż strzałki zminią się na **obracanie**
- (2) obróć prostokąt o około 45 stopni $\bullet$ .
- Ustaw dowolne ścięcie  $\leftrightarrow$
- Kliknij podwójnie w prostokąt pojawią się węzły do skalowania i zaokrąglania

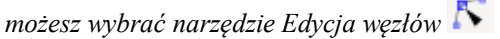

- (3) Zlikwiduj zaokrąglenia za pomocą kółek
- Zrzut całego okna programu wklej do ramki

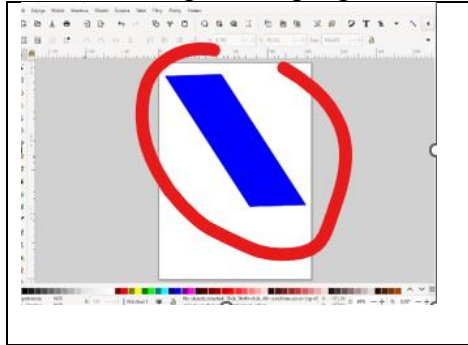

# **Wypełnienie i kontur (2)**

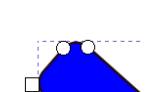

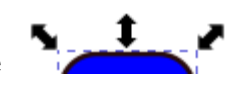

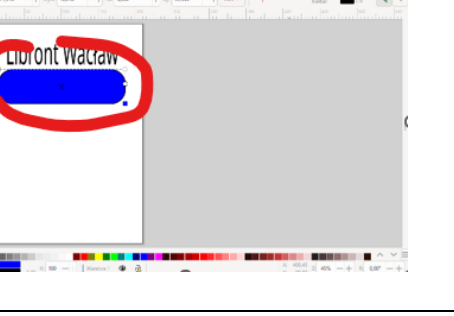

Szerokość:  $\begin{bmatrix} 1,000 & -+ \end{bmatrix}$  mm

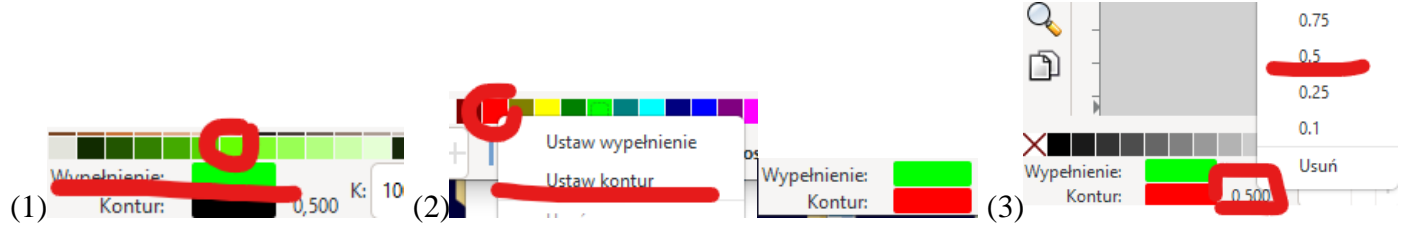

- (1) Ustaw kolor **zielony wypełnienia** *lewy przycisk myszki na pasku z kolorami*
- (2) Ustaw **czerwony kontur** *prawy przycisk myszki na pasku z kolorami i Ustaw kontur*
- (3) Ustaw **szerokość konturu** na **4 mm** *prawy przycisk myszki na liczbie oznaczającej szerokość konturu*
- Zrzut całego okna programu wklej do ramki

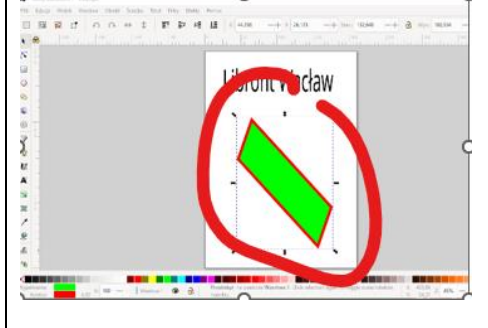

### **Rysowanie z wymiarami (2)**

*Narysujemy niebieski kwadrat o boku 60, lewy górny róg znajduje się w punkcie (20,20)*

- Wybierz narzędzie **Wskaźnik** i kliknij w prostokąt
- Wciśnij klawisz **DEL**, aby usunąć obiekt *możesz kliknąć prawym przyskiem i wybrać Usuń*
- Narysuj protokąt
- Ustaw: **wypełnienie niebieskie**, **kontur czarny 1 mm**, **bez zaokrąglonych rogów**
- Zaznacz narysowany obiekt za pomocą
- Ustaw położenie (X,Y) lewego górnego rogu i wymiary (Szer i Wys) na górnym pasku

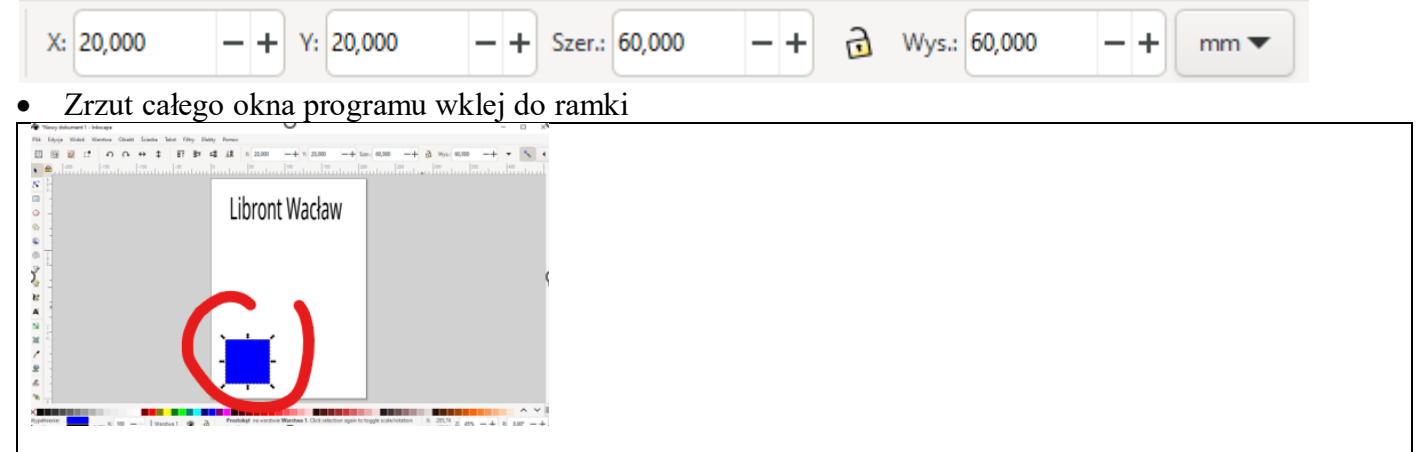

# **Kopiowanie (2)**

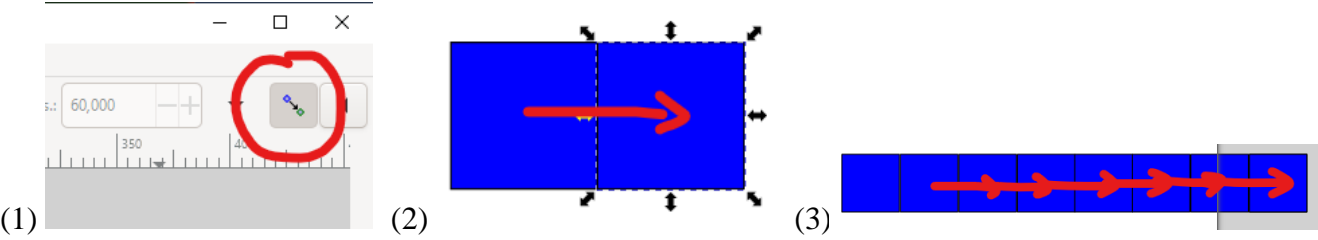

- (1) Sprawdź czy włączone jest **Automatyczne przyciąganie** *Automatyczne przyciąganie pozwala w łatwy sposób wyrównywać obiekty*
- Zaznacz kwadrat **i** i wciśnij **CTRL+D** *kwadrat zostanie powielony w tym samym miejscu – nie rób tego 100 razy !!! możesz też użyć CTRL+C i CTRL+V lub PPM i Powiel lub przeciągnij i SPACJA*
- (2) Przesuń kwadrat w prawo tak, aby się skleiły krawędziami *automatyczne wyrównanie pomaga sklejać brzegi i rogi obiektów*
- (3) Powiel kwadrat jeszcze **6 razy** i ustaw jeden obok drugiego razem 8 kwadratów
- Zmień kolor wypełnienia czterech kwadratów na żółty *możesz pojedynczo lub użyj SHIFT+LPM do zaznaczenia kilku środkowy przycisk myszki - przesuwanie obszaru roboczego CTRL+kółko myszki – skalowanie obszaru roboczego*
- Zrzut całego okna programu wklej do ramki

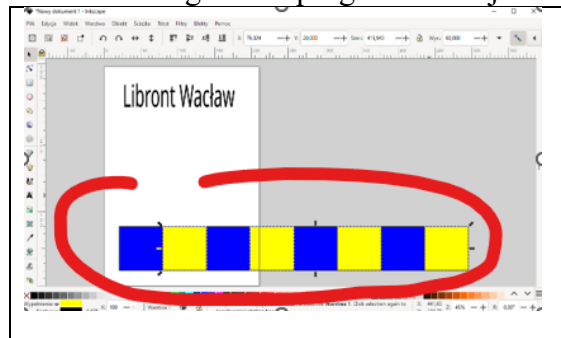

### **Zaznaczanie i kopiowanie (2)**

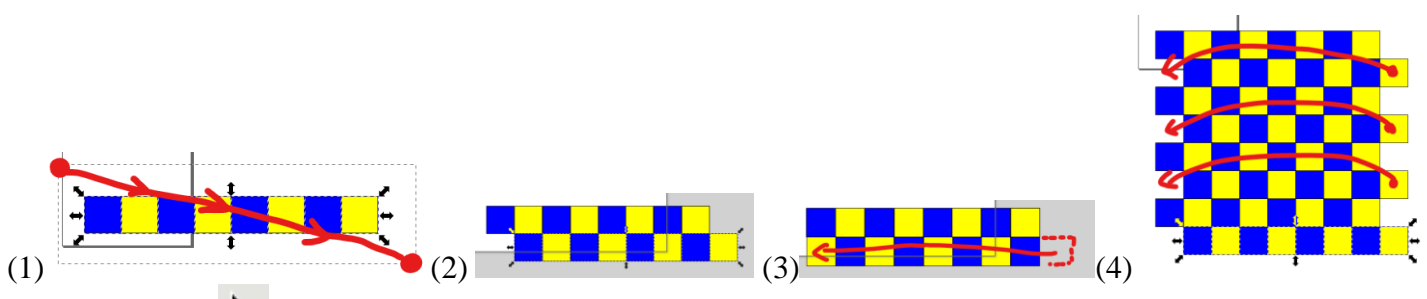

- (1) Wybierz  $\blacksquare$  i przeciągnij myszką po przekątnej "obejmij" zaznaczeniem wszystkie kwadraty *możesz też klikać w kwadraty z SHIFT*
- (2) Powiel zaznaczone kwadraty **CTRL+D**
- (3) Przesuń ostatni wystający kwadrat w lewo
- (4) Powiel dwa rzędy jeszcze trzy razy
- Naciśnij na klawisz **4** *dopasowanie okna do rysunku*
- Zrzut całego okna programu wklej do ramki

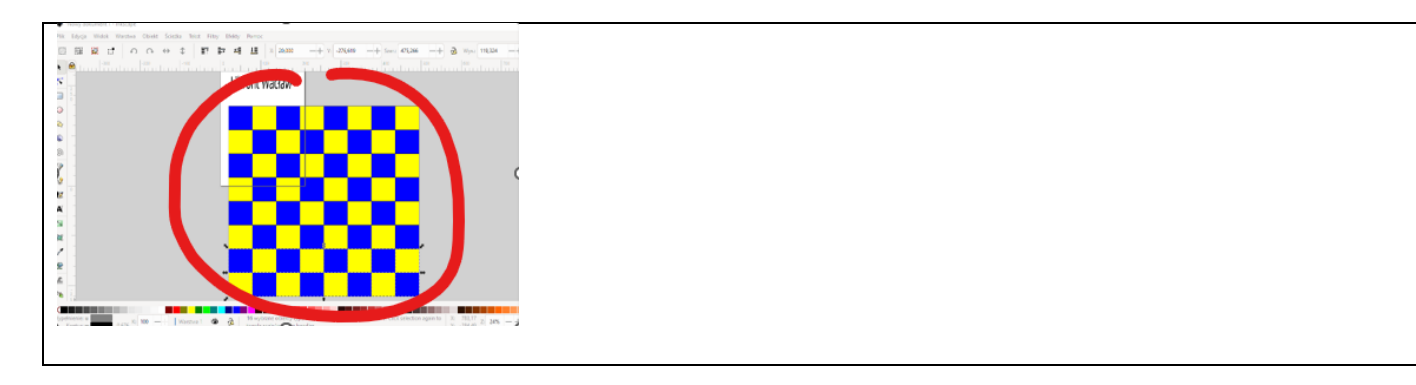

## **Grupowanie (2)**

*Wiele pojedynczych obiektów można połączyć w jeden złożony (grupowanie)*

- Zaznacz wszystkie kwadraty
- Wybierz z menu: **Obiekt - Grupuj** *możesz wcisnąć CTRL+G 64 kwadraty zostały połączone w jeden obiekt*
- Ustaw na górnym pasku położenie i wymiary szachownicy

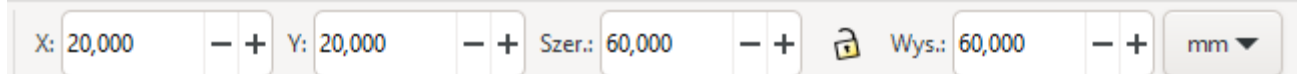

- Naciśnij na klawisz 5 *dopasowanie okna do kartki*
- Zrzut całego okna programu wklej do ramki

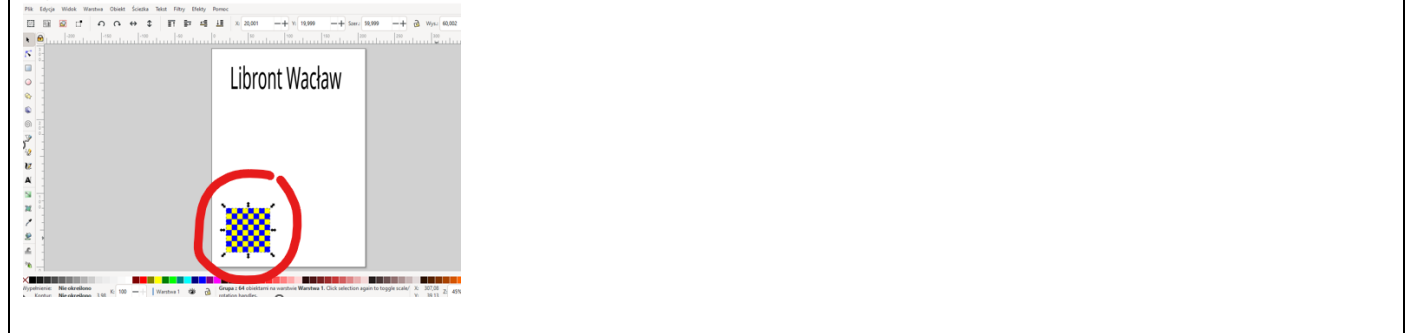

### **Warstwy (2)**

- Narysuj w dowolnym miejscu **czerwony prostokąt**
- Ustaw rozmiar i położenie

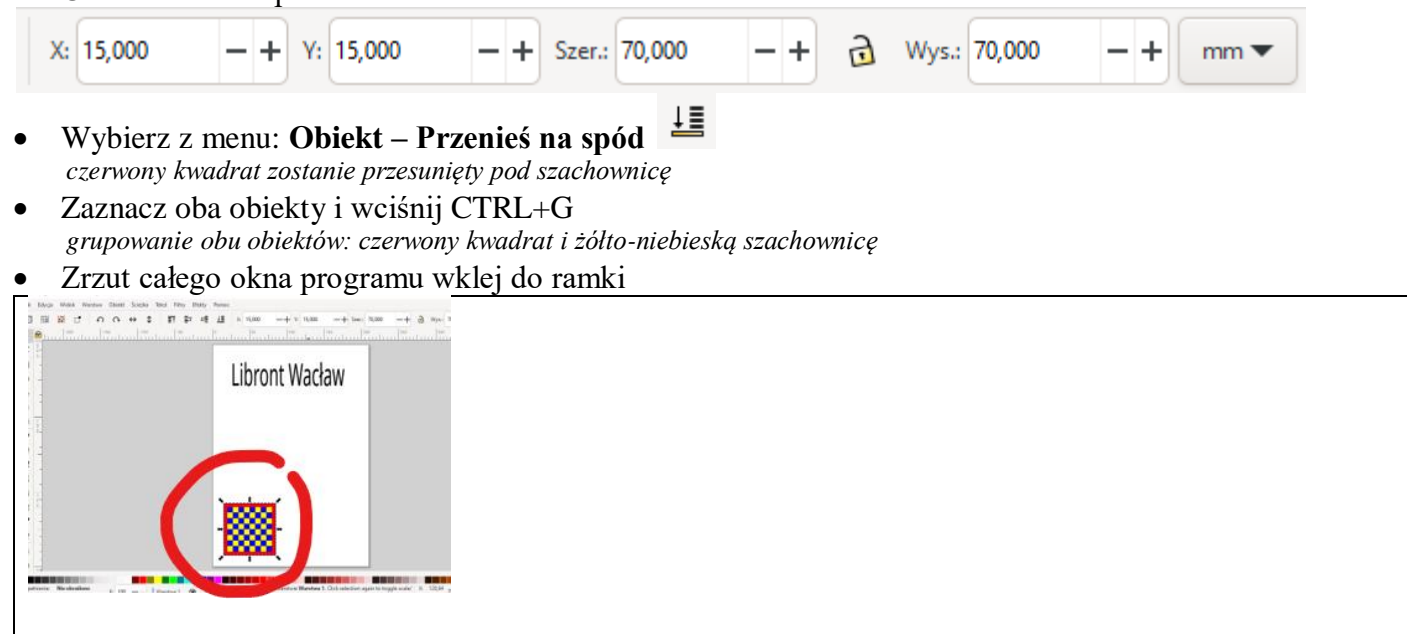

### **Obracanie i powielanie (2)**

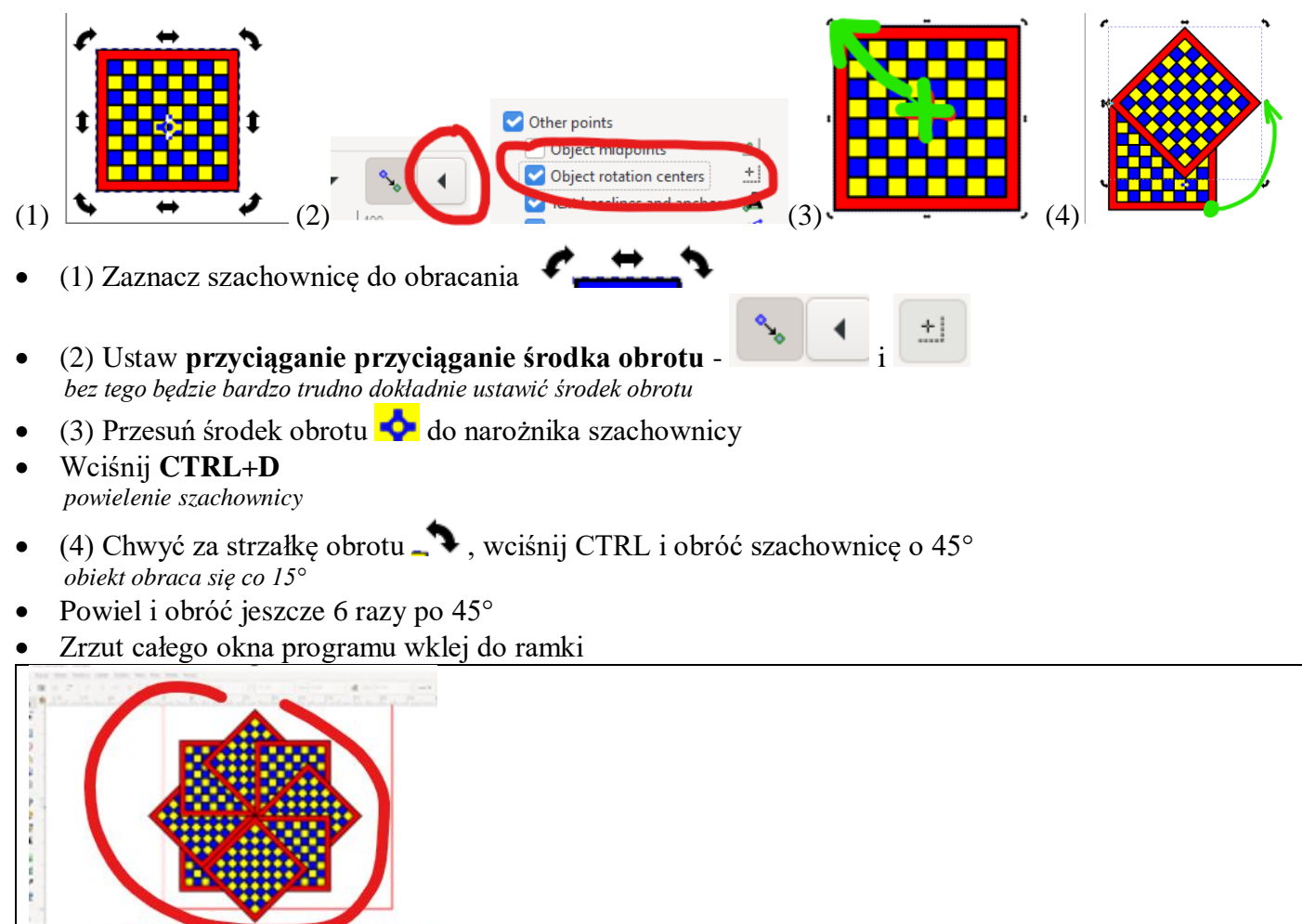

### **Koła (2)**

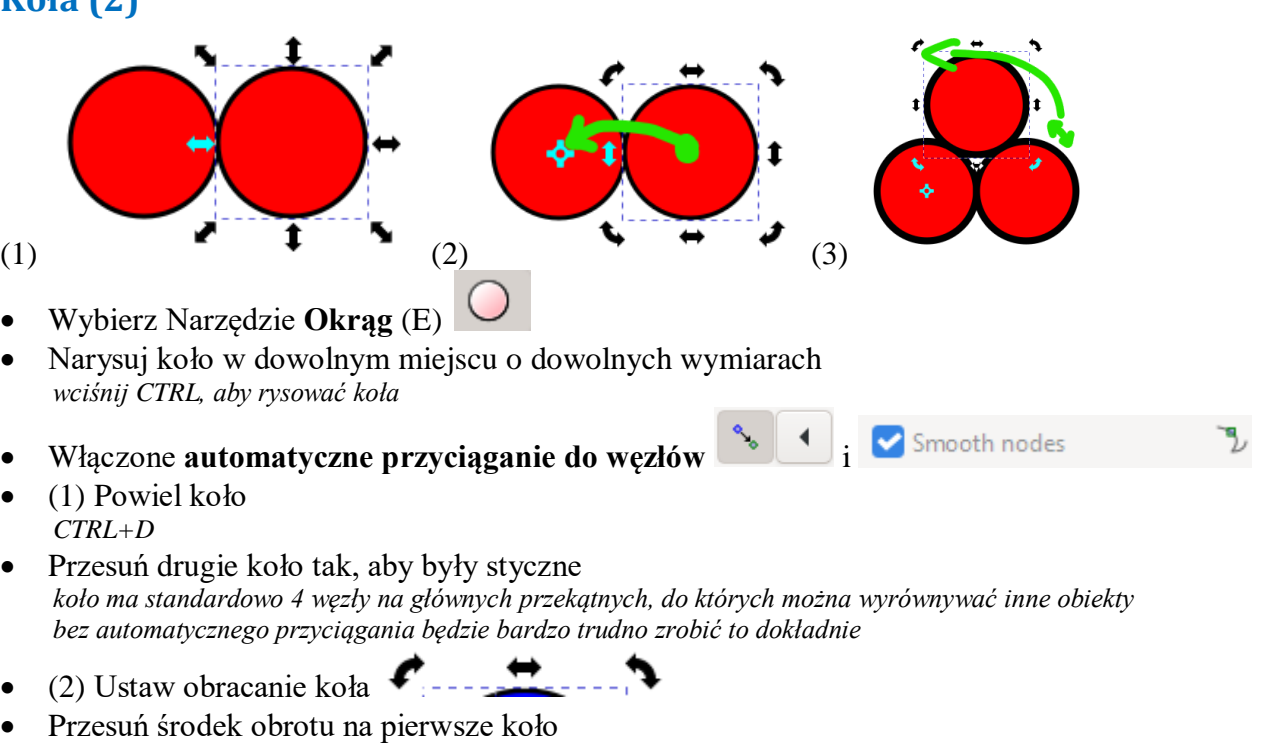

- (3) Powiel koło z prawej
- Obróć koło z prawej o 60 stopni

*wciśnij CTRL – skok obrotu co 15°*

- Skopiuj i obróć koło jeszcze 4 razy
- Zrzut całego okna programu wklej do ramki

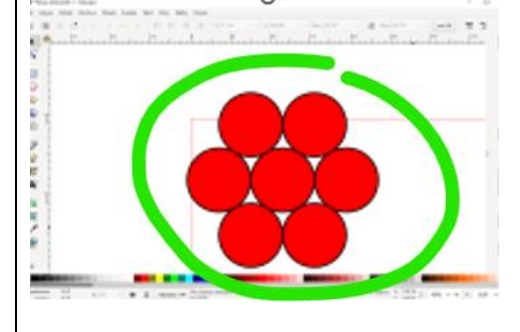

# **Kwiatek (2)**

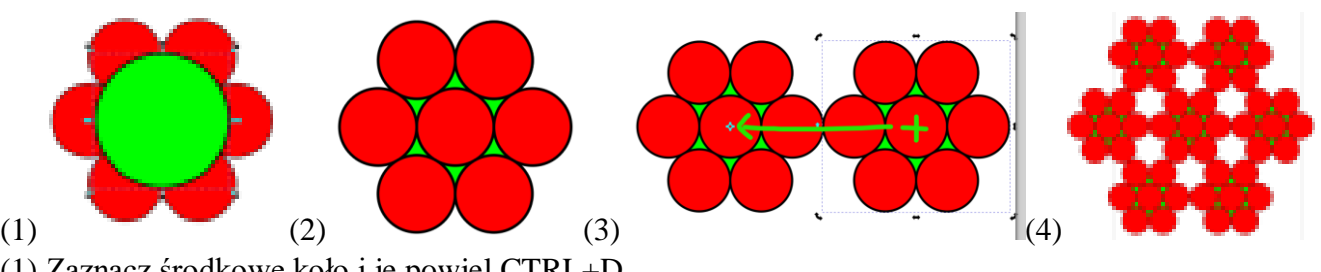

- (1) Zaznacz środkowe koło i je powiel CTRL+D
- Zmień kolor nowego koła na zielony
- Wciśnij SHIFT i CTRL i powiększ koło *powiększanie centralnie i proporcjonalnie*
- (2) Przesuń zielone koło na spód  $\frac{1}{\sqrt{2}}$
- Zaznacz wszystkie koła i je zgrupuj
- (3) Powiel obiekt z kołami, aby były styczne
- Przesuń środek obrotu prawego obiektu na środek lewego obiektu
- (4) Powielaj i obracaj "kwiatek" jeszcze 5 razy
- Narysuj czarne koło i wstaw pod spód kołowego obiektu
- Zgrupuj wszystkie koła
- Zrzut całego okna programu wklej do ramki

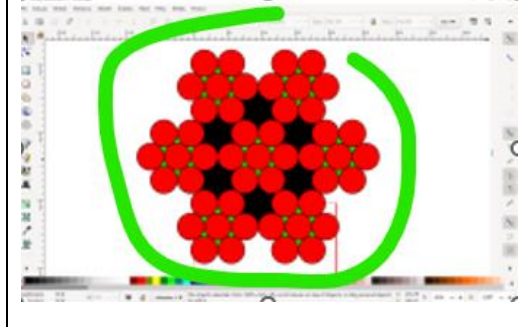

### **Wianek (2)**

- Wykonaj poprzednie operacje jeszcze raz, aby otrzymać "Wianek"
- Zrzut całego okna programu wklej do ramki

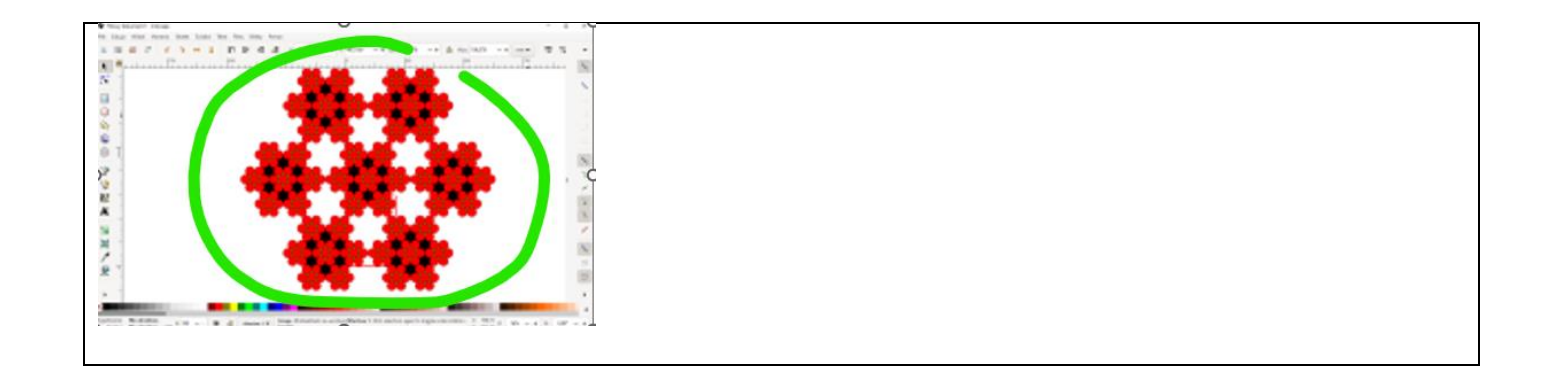